# **ZESTAW LEGO® EDUCATION SPIKE™ KROK PO KROKU**

### **1. Rozpakuj przesyłkę dostarczoną przez Moje Bambino.**

## **2. Otwórz swój zestaw LEGO® Education SPIKE™**

- Skorzystaj z dostarczonych naklejek oklej tackę do sortowania zgodnie z instrukcją dołączoną do pudełka (sprawdź papierowy wkład z rozpiską klocków, który jest pod pokrywą), by ułatwić sobie organizację elementów. – Przełóż klocki z woreczków do tacki do sortowania.
- Rozpakuj pozostałe elementy znajdujące się w opakowaniu (czujniki, hub, kabel USB).
- **3.** Sprawdź wymagania sprzętowe swojego urządzenia i pobierz aplikację **SPIKE™ App na swoje urządzenie**. Aplikację możesz pobrać ze strony:

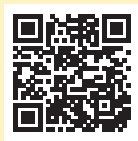

– Aplikacja działa z systemami operacyjnymi iOS, Chrome, Windows 10, Mac i Android.

#### **4. Naładuj hub**

- Użyj w tym celu dołączonego do zestawu kabla wystarczy, że podłączysz go do laptopa lub innego urządzenia z portem USB.
- **5. Sparuj hub ze swoim urządzeniem.**
- **6. Odwiedź stronę ze scenariuszami lekcji stworzonymi przez LEGO® w 21 w tym polskim.**

https://education.lego.com/pl-pl/lessons

- Możesz filtrować lekcje na podstawie posiadanego zestawu, wieku uczniów lub zakresu przedmiotowego
- **7. Zacznij programowanie z aplikacją SPIKE™ App. POWODZENIA!**

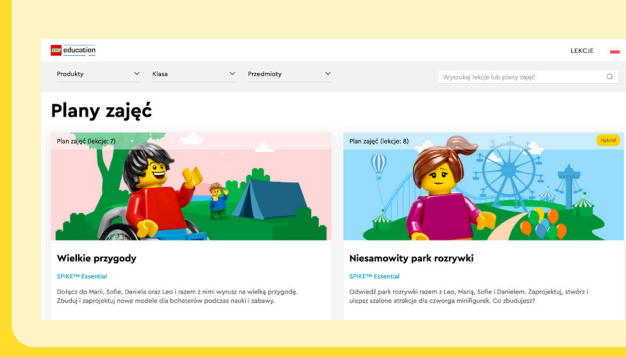

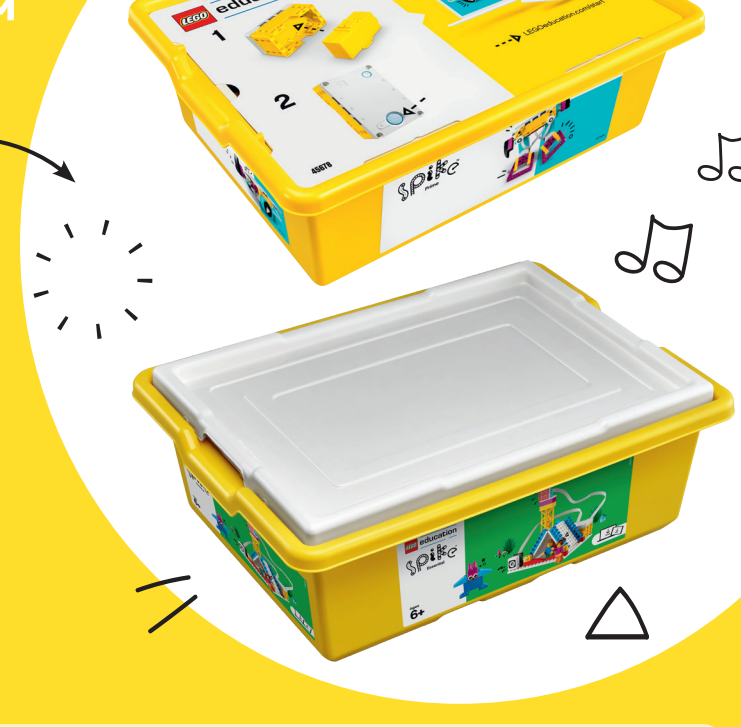

# **Pamiętaj!**

Jeśli wykorzystanie zestawów LEGO® Education na lekcji nadal nie jest dla Ciebie łatwe i intuicyjne, zawsze możesz skorzystać ze szkoleń prowadzonych przez **Certyfikowanych Trenerów LEGO® Education Academy**.

**Zadzwoń i umów się na szkolenie: 667 633 515.**

Szukasz pomysłu na swoje zajęcia? Zamów podręcznik **Laboratorium Przyszłości STREAM Edu Lab**. To baza 74 wyzwań i projektów technicznocyfrowych na lekcje informatyki, techniki i nie tylko!

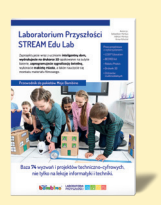

 Dołącz do pełnej inspiracji grupy na Facebooku: **Społeczność LEGO® EDUCATION – Pomysły na ciekawe lekcje**:

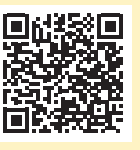

Odwiedź naszą stronę. Znajdziesz na niej materiały do pobrania i artykuły przydatne w prowadzeniu zajęć.

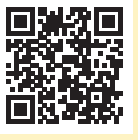

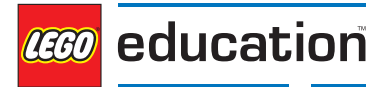

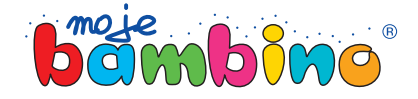

## **AUTHORISED RESELLER**